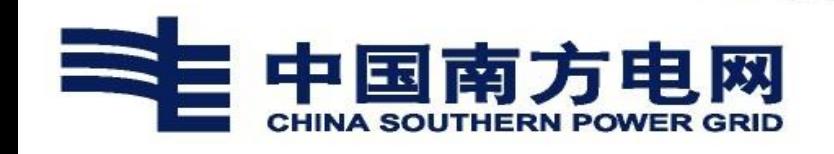

# **内部人才市场(公开选聘) 操作说明文档 V1.1 (员工报名)**

#### 一、文档说明

本文档适用于南方电网公司内部人才市场(公开选聘)。

文档版本信息:

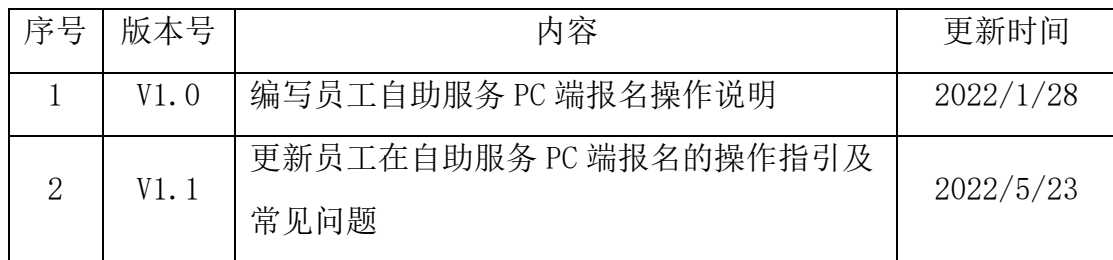

#### 二、操作说明(自助服务 **PC** 端)

1、系统登录

使用搜狗浏览器登录 4A 平台,选择证书登录,点击登录按钮,点 击【电网管理平台人资域】访问人资系统,人力资源应用-员工自助服 务-我的报名-公开选聘报名。

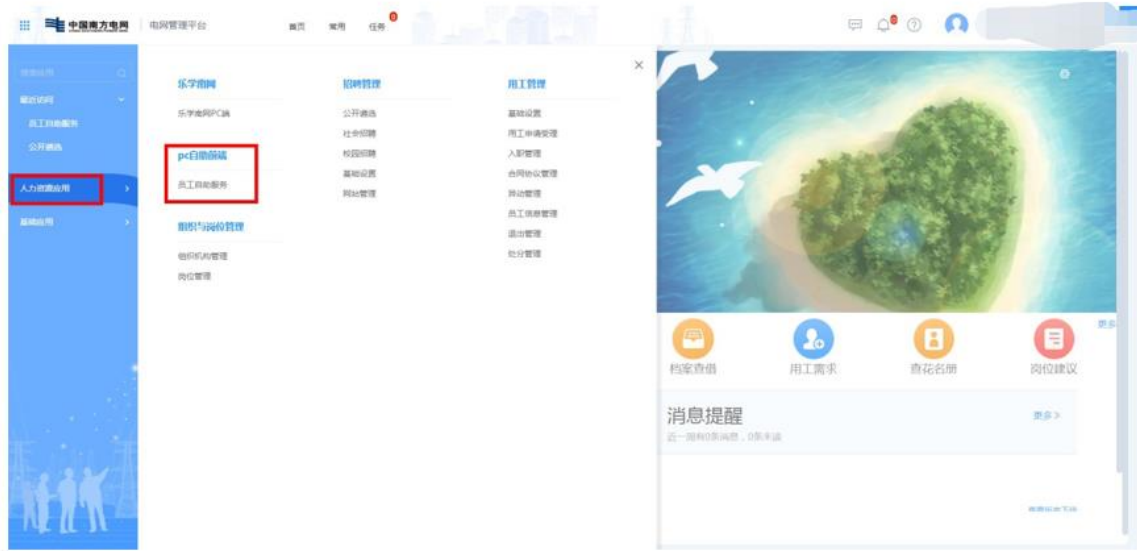

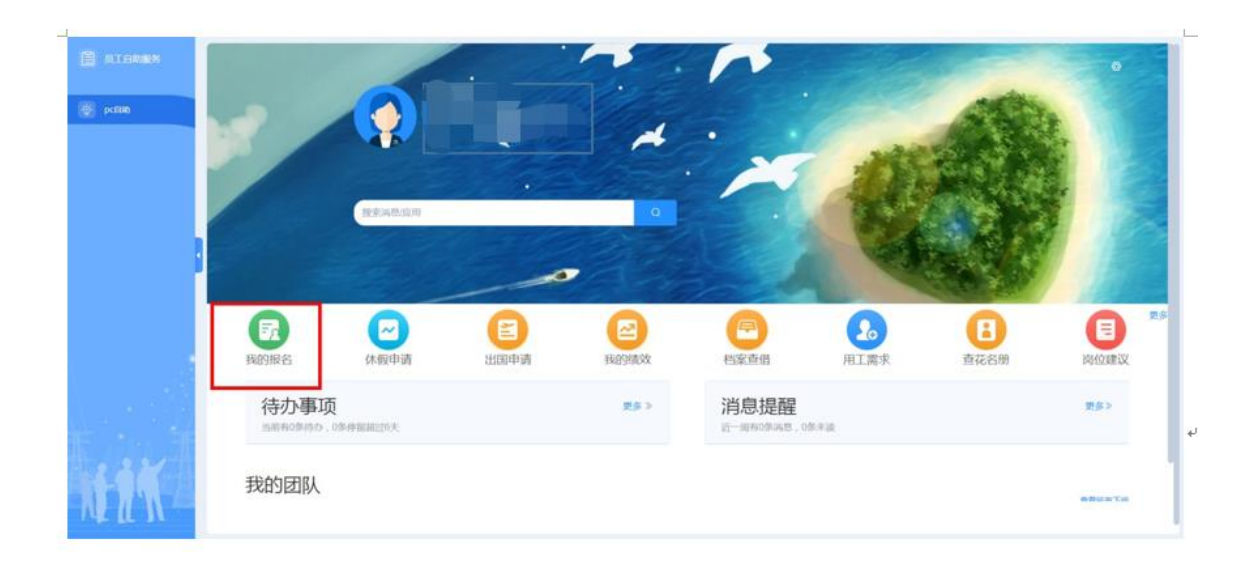

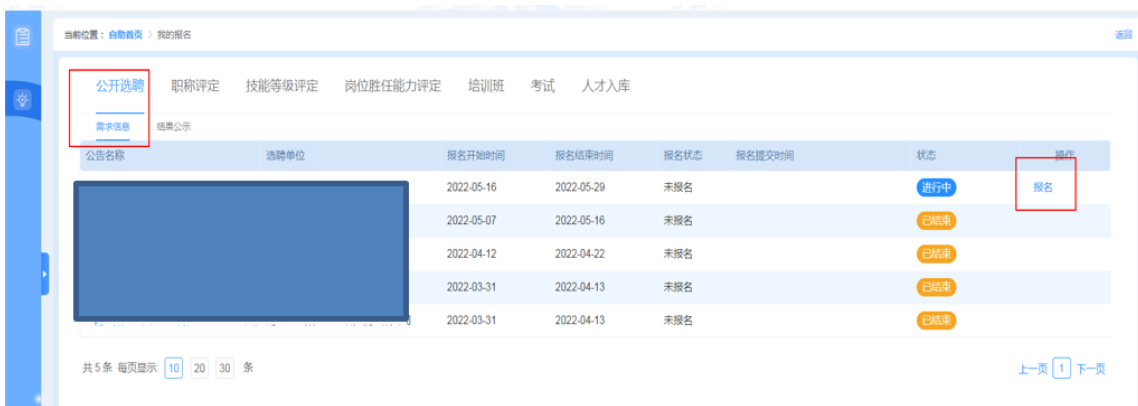

## 2、选择公开选聘公告

选择状态为"进行中"的公开选聘公告,点击"报名"按钮,显示公 开选聘招聘公告。

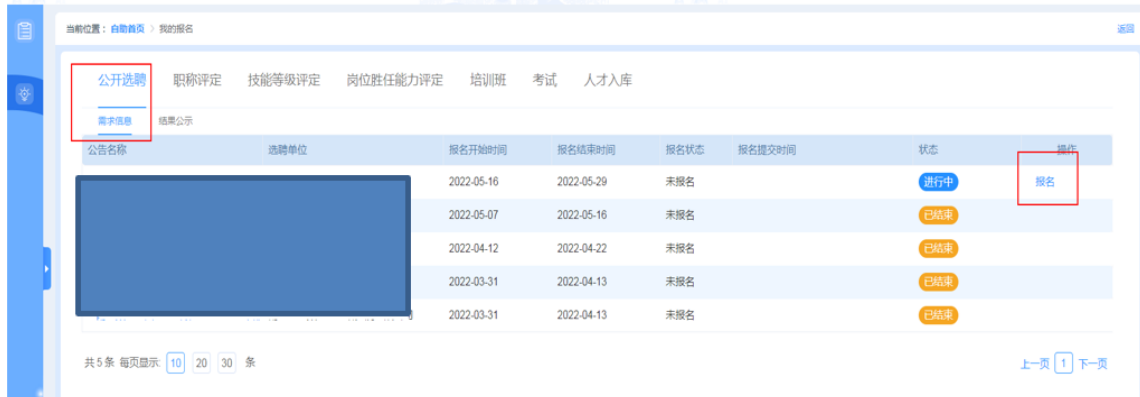

## 3、查看岗位列表

点击招聘公告右上方"岗位列表"按钮,显示可投递的岗位名称及

岗位相关信息。

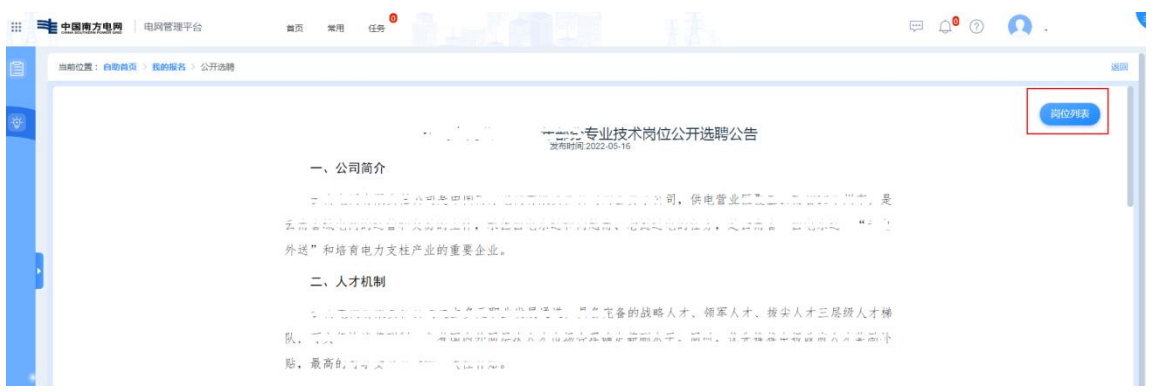

4、选择岗位

点击右侧"点此投递"按钮,进入当前用户个人简历表(公开选聘 报名简历)页面。

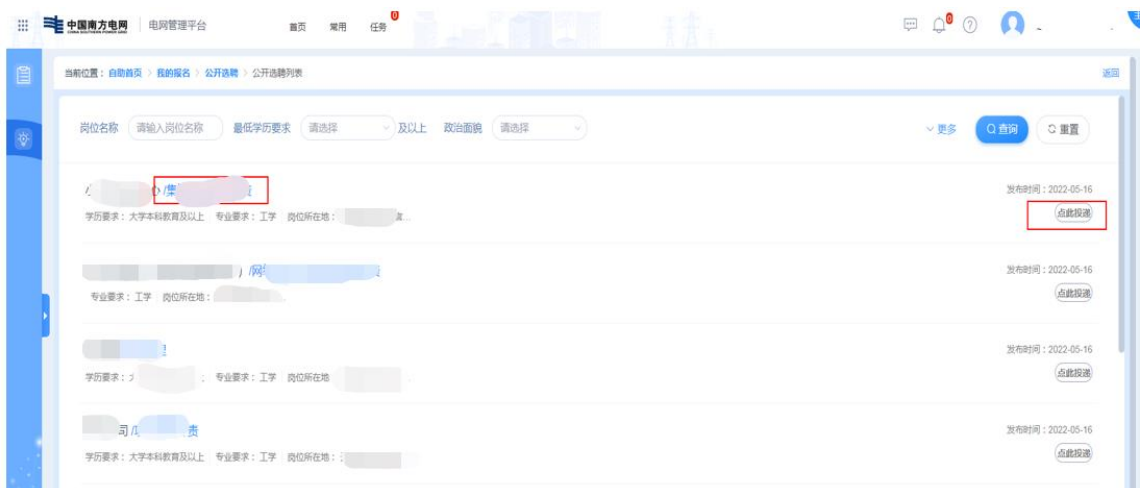

或者点击"岗位名称"可查看岗位详细信息,点击右侧"立即申请", 也可以进入当前用户个人简历表(公开选聘报名简历)页面。

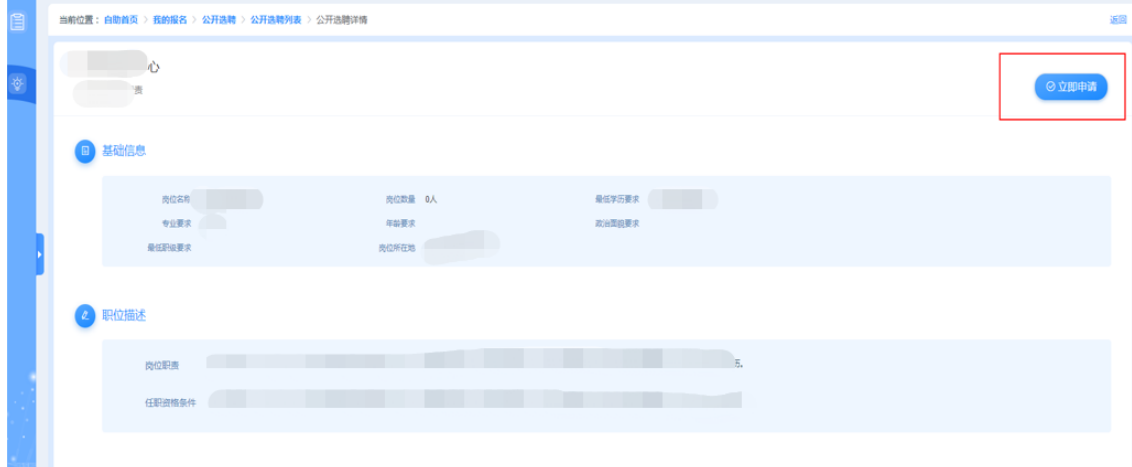

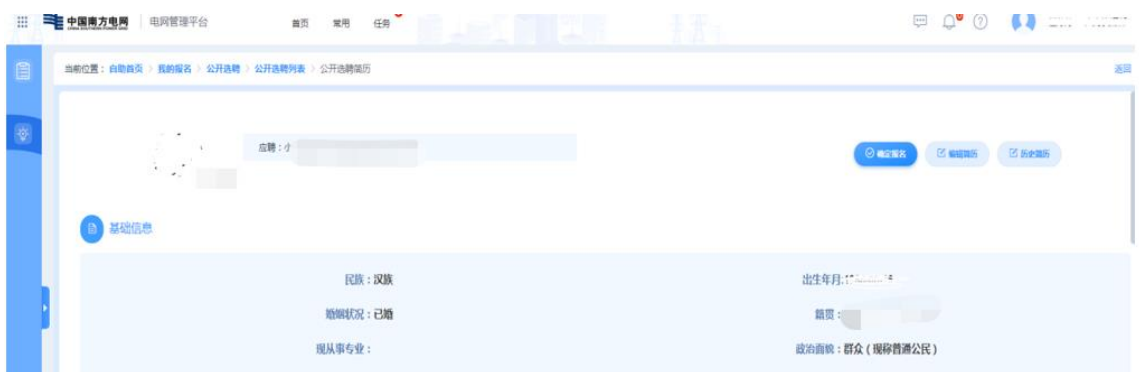

#### 三、常见问题及处理方式(不定期更新)

问题 **1**:自助服务页面无法查看"我的报名"

问题描述:员工登录电网管理平台(人资域)后, 在员工自助服 务页面显示看不到"我的报名"、"请假申请"等操作模块按钮。

解决办法: 客户端问题, 通过切换浏览器兼容模式尝试, 或者更 换浏览器,推荐使用搜狗浏览器。

问题 **2**:自助服务页面显示"嗨,未登录",获取用工信息失败

问题描述:员工登录电网管理平台(人资域)后,自助服务页面 显示"嗨,未登录";或者在自助首页/我的报名/公开选聘页面,查看公 开选聘列表,点击"点此投递"提示: 获取简历信息失败。

解决办法:数据问题,需完善用工管理数据库信息,请联系技术 人员处理。

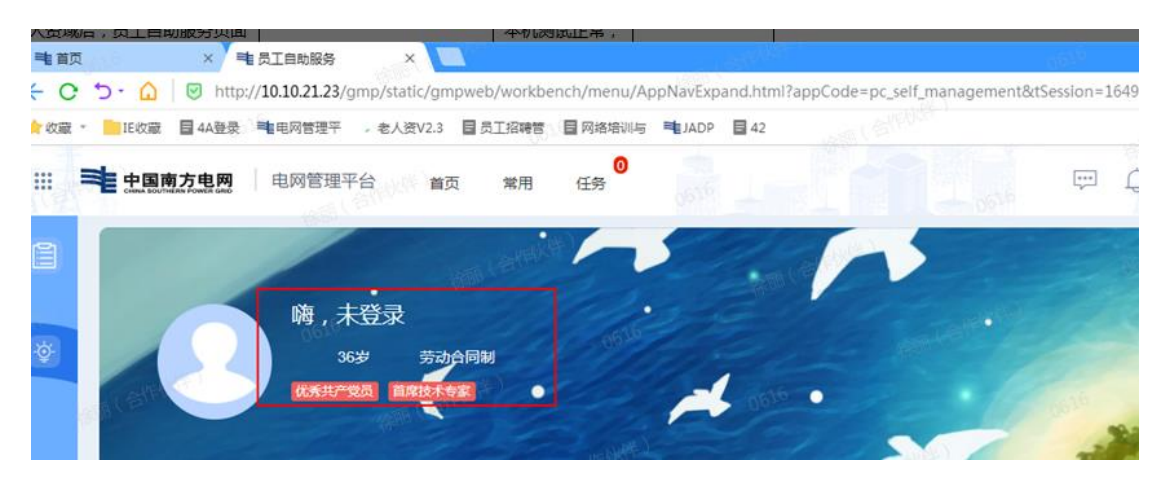

5

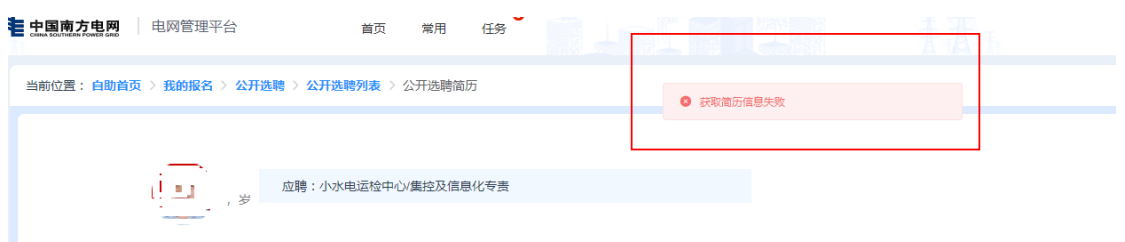

问题 **3**:自助服务/我的报名/公开选聘路径下,无法查看招聘方发 布的具体公告信息

问题描述:员工登录电网管理平台(人资域)后,在自助首页/我 的报名/公开选聘页面,公开选聘列表下无法查看招聘方发布的具体公告 信息。

解决办法:一般情况下是尚未发布选聘公告,可咨询招聘方或技 术人员进行确认,待发布后再进行投递。

问题 **4**:报名时提示:投递岗位信息不能为空

问题描述:用户在进行岗位投递最后一步,点击"确定报名"时弹 框提示:投递岗位信息不能为空。

解决办法:一般是页面未进行操作的时间过长导致,需清除缓 存。请重新登录或更换浏览器重新登录后进行提交。

问题 **5**:保存简历提示:网络异常,请检查网络或者无反应

问题描述:报名进行简历保存时,已确认页面不存在未填写的信 息,系统提示:网络异常,请检查网络,或者点击"保存简历"没有反 应。

解决办法:考虑到简历编辑页面需要填写的内容较多,为确保简 历编辑后可以保存成功,建议每个类型的信息编辑完毕后及时保存; 点击"保存简历"出现"保存成功"字样才算保存成功。

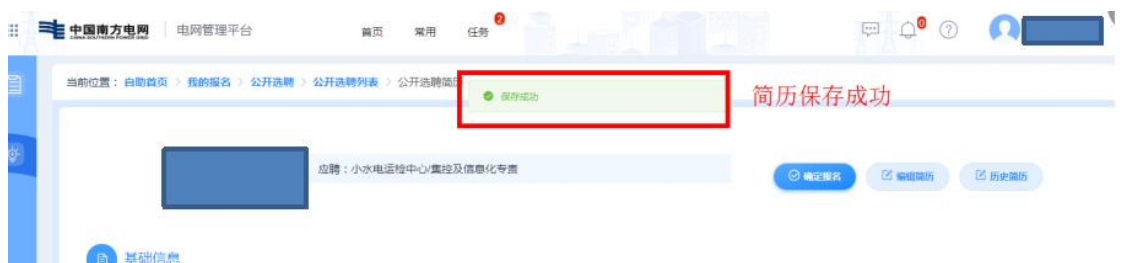

#### 问题 **6**:看不到公告信息

问题描述:员工在工作台看不到选聘公告信息,内部人才微件界 面显示异常:有条目无内容。

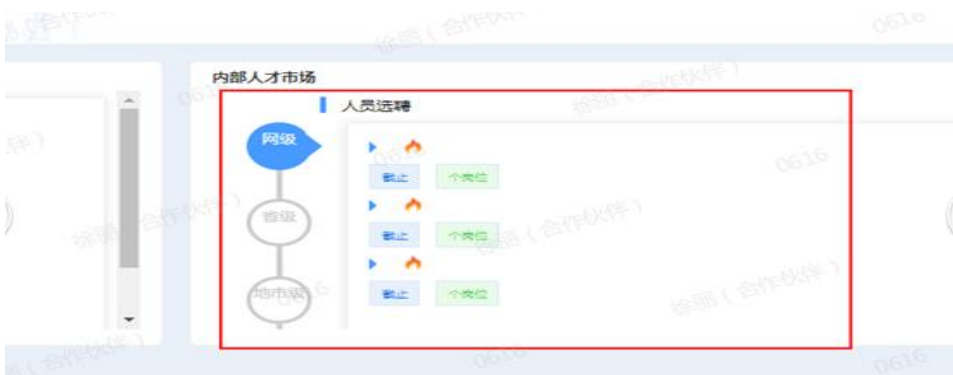

解决办法:历史数据问题,部分员工可能会存在组织机构信息缺 失情况,导致无法查看公告,请联系技术人员报开发处理。

问题 **7**:历史工作经历找不到原单位

问题描述:系统自取的系统内工作经历,需要修改,无法添加部 分单位, 如: "XXXX 蓄能水电厂", 也不支持手动填写进去。

解决办法: 系统目前只支持选择现有南网组织机构信息, 无法杳 看历史组织机构信息,该问题请联系技术人员进行处理。临时解决办 法:删除该条工作经历,完善组织单位数据库库后再添加该经历。

问题 **8**:单位名称或者语言类型,系统上显示数字

问题描述:系统自动获取的员工简历信息,部分字段信息显示为 数字,如:单位显示为 1,语言显示为 99。

解决办法:历史数据问题,请联系技术人员。临时解决办法:点

击"修改"进行编辑,重新保存;或者删除该条信息重新添加一条。

问题 **9**:高中简历保存提示"专业不能为空"

问题描述:系统自动获取的学习经历包含了高中学历信息,保存 提示:专业不能为空。

解决办法:选聘报名只需要填写"大专/大学以上教育经历",删除 该条教育经历即可。

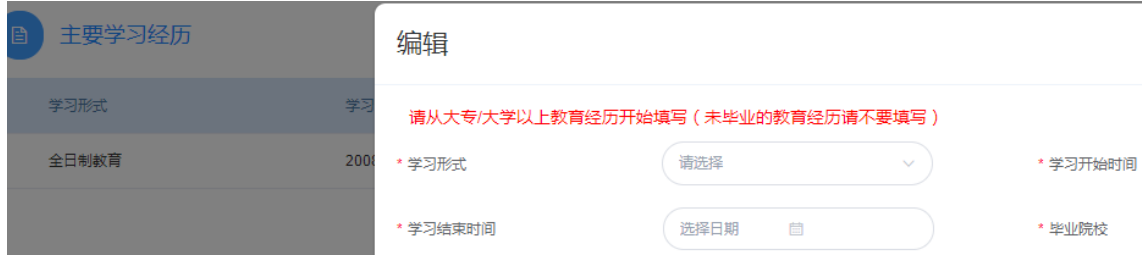

## 四、技术支持联系方式

、各单位 1000 号热线

## 、技术支持人员联系方式

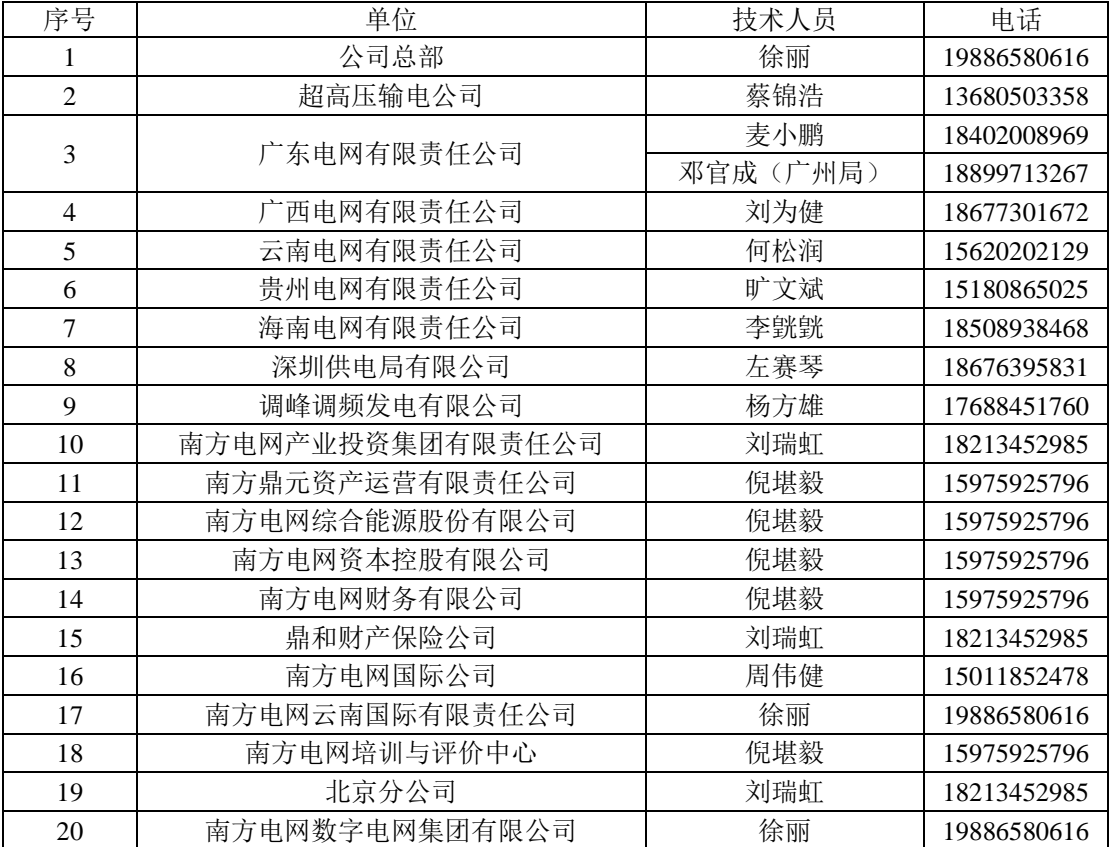

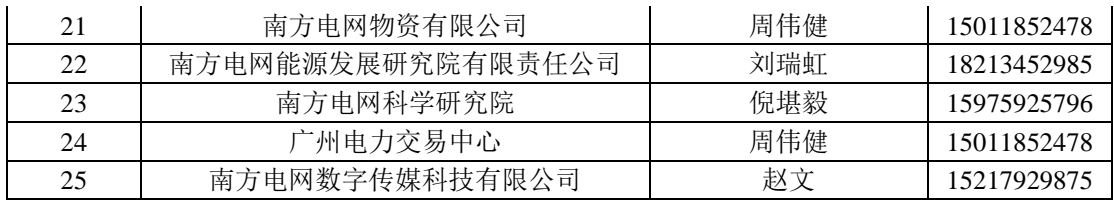